# Porte-clé avec cadre photo numérique FR

# Dragen-Sleutel met numeriek fotokader NL

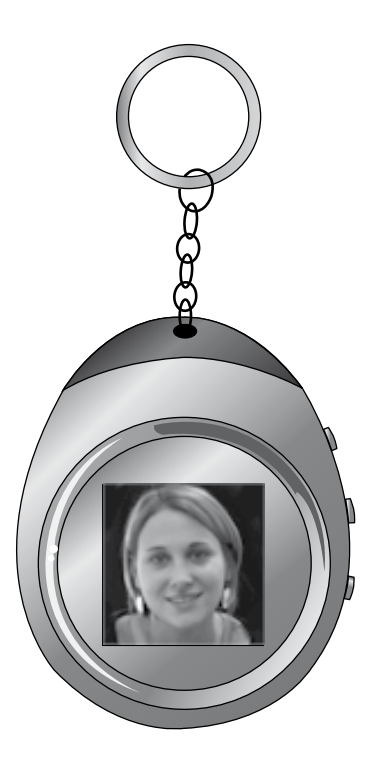

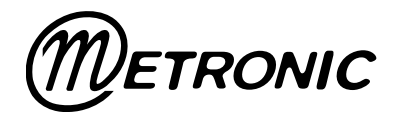

## **SOMMAIRE**

FR

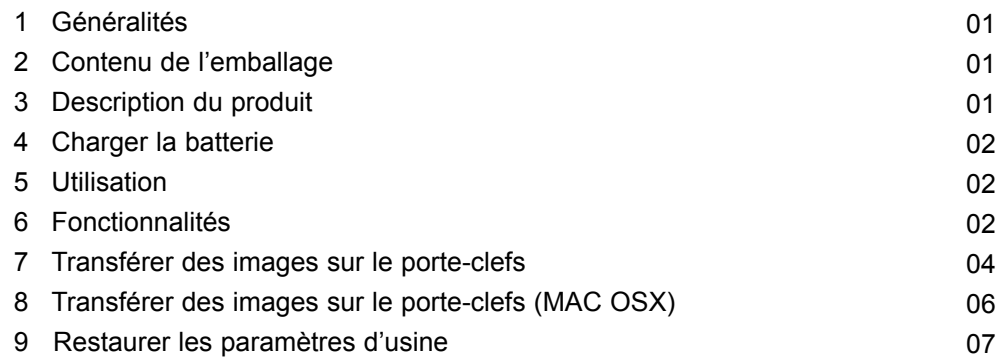

## **1 - Généralités**

Nous vous remercions d'avoir choisi ce porte-clefs avec cadre photo-numérique intégré et nous sommes persuadés qu'il vous donnera entière satisfaction. Son utilisation est d'une extrême simplicité.

Ce porte-clefs fonctionne sur batterie intégrée 3,7V 250mAh (environ 8h d'autonomie) rechargeable par USB. Nous vous conseillons de charger la batterie avant la première utilisation (reportez vous au paragraphe 4).

## **2 - Contenu de l'emballage**

- 1 porte-clefs avec cadre photo-numérique intégré
- 1 cordon USB
- 1 manuel d'utilisation

#### **3 - Description du produit**

- 1 Touches  $\triangle/\blacktriangledown$ .
- $2 \text{Touche}$
- 3 Prise mini-USB. Pour connecter le porte-clefs à votre ordinateur (charge de la batterie ou transfert d'images).
- 4 Bouton de réinitialisation (paramètres d'usine)

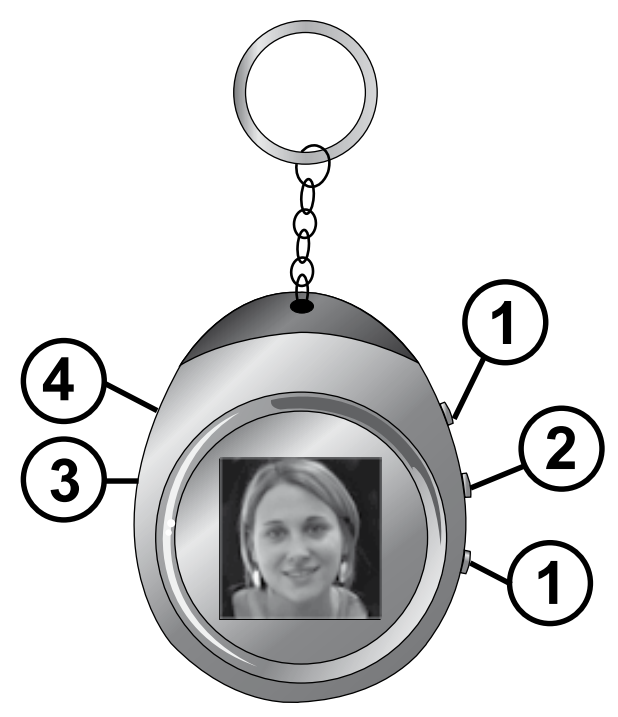

#### **4 - Charger la batterie**

1. Connectez le câble USB fourni entre le porte-clefs et un port USB de votre ordinateur.

FR

**▶ USB Charge** USB Update

- 2. L'écran du porte-clefs s'allume. Le menu suivant s'affiche.
- 3. Appuyez sur la touche ■. Un témoin de charge apparaît en haut à gauche de l'écran du porte-clefs.
- 4. Lorsque celui-ci est plein et fixe, la charge est achevée. Vous pouvez maintenant débrancher le câble USB de votre ordinateur puis de votre porte-clefs.

### **5 - Utilisation**

Pour allumer votre porte-clefs, maintenez la touche **a** durant 3 secondes. Le porte clefs affiche automatiquement la première image en mémoire. Si aucune image n'est présente, le message **No Photo** ! apparaît. Reportez-vous au paragraphe 7 pour transférer des images dans le porte-clefs.

Pour passer d'une image à l'autre, appuyez brièvement sur la touche  $\sim$  ou  $\sim$ .

Pour éteindre votre porte-clefs, maintenez la touche **a** durant 3 secondes.

## **6 - Fonctionnalités**

Le porte-clefs étant allumé, appuyez brièvement sur la touche **Le menu** suivant s'affiche. Pour naviguer dans ce menu, utilisez les touches 5/6 pour passer d'une ligne à l'autre.

4**OFF Display Mode Clock Set Auto Off Clock Disp LCD Contrast Delete Exit**

Appuyez sur  $\blacksquare$  pour valider votre choix.

- **OFF**. Pour éteindre le porte-clefs.
- **Display Mode**. Pour choisir le mode d'affichage des images.
- **Auto Slide**. Par défaut en sortie d'usine. Les images défilent une à une automatiquement.
- **Manual Slide.** Utilisez les touches 5/6 pour passer d'une image à l'autre. L'image affichée reste à l'écran.
- **Clock Set**. Pour régler le mode d'affichage de l'heure, l'horloge et la date.
	- 24 Hour Mode. Par défaut en sortie d'usine. Appuyez sur la touche pour valider ce choix et régler l'horloge et la date. Utilisez les touches  $\rightarrow/\rightarrow$  pour régler l'année puis appuyez sur la touche  $\blacksquare$  pour valider. Utilisez les touches  $\blacktriangle/\blacktriangledown$  pour régler le numéro de mois. Appuyez sur la touche **n**epour valider. Procédez de même pour le jour, l'heure, les minutes et les secondes.
	- 12 Hour Mode. Mode d'affichage anglo-saxon. Appuyez sur la touche **n**e pour valider ce choix et régler l'horloge et la date. Utilisez les touches  $\rightarrow/\rightarrow$  pour régler l'année puis appuyez sur la touche  $\blacksquare$  pour valider. Utilisez les touches  $\blacktriangle/\blacktriangledown$  pour régler le numéro de mois. Appuyez sur la touche **n**e pour valider. Procédez de même pour le jour, l'heure, les minutes et les secondes.

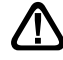

Note : *AM* = matin, *PM* = après-midi.

- **Auto Off**. Pour régler l'extinction automatique du porte-clefs.
	- **On**. Pour activer l'extinction automatique. Appuyez sur la touche **n** pour valider ce choix. Utilisez les touches  $\rightarrow$ / $\rightarrow$  pour régler la durée durant laquelle le porteclefs restera allumé avant de s'éteindre automatiquement (entre 1 minute et 30 minutes).
	- Off. Pour désactiver l'extinction automatique. Appuyez sur la touche **n**e pour valider ce choix.
- **Clock Disp**. Pour régler le mode d'affichage de l'heure.
	- **Disp Clock Normal**. Pour afficher la date et l'horloge sur l'écran du porteclefs. Appuyez sur une touche pour revenir aux images.
	- **Disp Clock Water Mark**. Par défaut en sortie d'usine. Pour afficher l'heure en surimpression des images.
- **LCD Contrast**. Pour régler le contraste de l'écran (de 0 à 16). Utilisez les touches  $\blacktriangle$ / $\blacktriangleright$  pour ajuster le contraste. Appuyez sur la touche  $\blacktriangleright$  pour valider le réglage.
- **Delete.** Pour supprimer une image du porte-clefs. Choisissez **Delete Current** pour supprimer l'image affichée avant d'entrer dans le menu. Choisissez **Delete All** pour supprimer toutes les images contenues dans le porte-clefs.
- **Exit**. Pour sortir du menu.

FR

#### **7 - Transférer des images sur le porte-clefs**

Connectez le câble USB fourni entre le porte-clefs et un port USB de votre ordinateur. L'écran du porte-clefs s'allume. Le menu suivant s'affiche.

> ▶ USB Charge USB Update

Appuyez sur la touche  $\div$  puis  $\blacksquare$  L'écran affiche USB Connected. A l'écran de votre ordinateur, le logiciel **DPFMate** démarre automatiquement. Votre écran ressemble à l'image suivante.

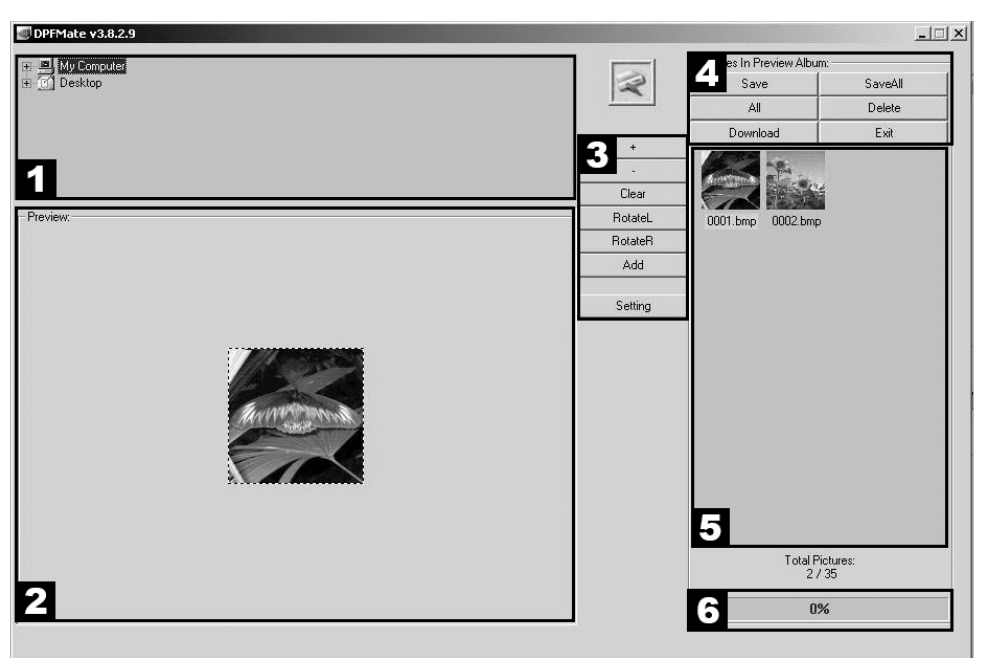

**WINDOWS 2000/XP/VISTA**

- **1** Cette zone vous permet de naviguer dans votre ordinateur.
- **2** Dans cette zone s'affiche une pré-visualisation de l'image sélectionnée dans votre ordinateur ou dans le porte-clefs.
- **3** Dans cette zone se trouvent des outils vous permettant de modifier l'imagesélectionnée dans l'ordinateur avant de l'ajouter dans le porte-clefs.
	- **+** : pour zoomer vers l'avant l'image sélectionnée.
	- : pour zoomer vers l'arrière l'image sélectionnée.

**Clear** : pour faire rentrer l'image entière dans le cadre en pointillés (l'image est déformée). Appuyez sur **Rect** pour revenir aux dimensions réelles de l'image (seule la partie dans le cadre en pointillés sera chargée dans le porteclefs).

**Rotate L** : fait pivoter l'image d'un quart de tour vers la gauche.

**Rotate R** : fait pivoter l'image d'un quart de tour vers la droite.

Add : pour sélectionner l'image pré-visualisée. Celle-ci apparaît alors dans la zone **5**.

**Settings** : pour modifier les couleurs d'affichage des menus du porte-clefs.

**Fontcolor** pour changer la couleur des lettres. Background pour changer la couleur du fond.

**4** - Cette zone est l'interface entre le porte-clefs et votre ordinateur.

**Save** : pour sauvegarder sur l'ordinateur (format BMP) l'image sélectionnée au préalable dans la zone **5**.

**SaveAll** : pour sauvegarder sur l'ordinateur la totalité des images présentes dans le porte-clefs.

**All** : pour sélectionner toutes les images présentes dans la zone **5**.

**Delete** : pour supprimer les images sélectionnées dans la zone **5**.

**Download** : pour transférer les images de la zone **5** vers le porte-clefs.

**Exit** : pour quitter le logiciel. Cliquez sur **OUI** pour confirmer.

- **5** Dans cette zone s'affichent les images présentes dans le porte-clefs.
- **6** Barre de progression indiquant la progression du transfert des images de l'ordinateur au porte-clefs.

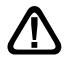

Note 1 : l'icône au-dessus de la zone **3** indique l'état de la connexion entre le porte-clefs et l'ordinateur. L'icône est verte si le porte-clefs est connecté. Rouge sinon.

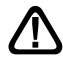

Note 2 : Une fois que vous avez quitté le logiciel **DPFMate**, double-cliquez sur l'icône qui se trouve en bas à droite de votre écran, puis sélectionnez le **Périphérique de stockage de masse USB** qui correspond à votre clé USB. Cliquez ensuite sur «Arrêter» puis confirmez en cliquant sur **OK**. Vous pouvez désormais déconnecter le porte-clefs de l'ordinateur.

#### **8 - Transférer des images sur le porte-clefs (MAC OSX)**

Connectez le câble USB fourni entre le porte-clefs et un port USB de votre ordinateur (voir début du paragraphe précédent).

FR Lorsque l'icône **DPFMate** apparaît sur le bureau, double-cliquez dessus. Sélectionnez le fichier **MacDPFMate.zip** et décompressez-le sur le bureau. Double-cliquez ensuite sur l'icône **DPFMate** que vous venez de décompresser. Le logiciel suivant s'ouvre.

**DPFmate** Picture List DPFPicture0.bmp DPFPicture1.bmp DPFPicture<sub>2</sub> hmn DPFPicture3.bmp DPFPicture4.bmp DPFPicture5.bmp DPFPicture6.bmp DPFPicture7.bmp DPFPicture8.bmp DPFPicture9.bmp Fit Size For LCD ۹ Scale:  $\begin{bmatrix} 2 \end{bmatrix}$ Rotate:  $\left[\frac{1}{2}\right]$ Translate:  $X: \begin{bmatrix} 2 \\ 2 \end{bmatrix}$  $Y:$ Delete Delete All Open... Save All hhA Download Notice: Picture(s) In DPFmate

**Mac OS X**

Reportez-vous aux options décrites dans le paragraphe précédent.

#### **9 - Restaurer les paramètres d'usine**

La réinitialisation peut être utile si vous modifier les paramètres de votre porteclefs et que certaines fonctions ne marchent plus. En réinitialisant le produit, vous restaurez les paramètres de sortie d'usine du produit (configuration identique à celle d'un produit neuf).

Pour cela, munissez-vous d'un trombone ou d'une aiguille et enfoncez-la dans le trou présent sur le côté gauche du porte-clefs. Vous sentirez un déclic puis l'écran deviendra noir durant 2 secondes et le produit redémarrera comme le premier jour.

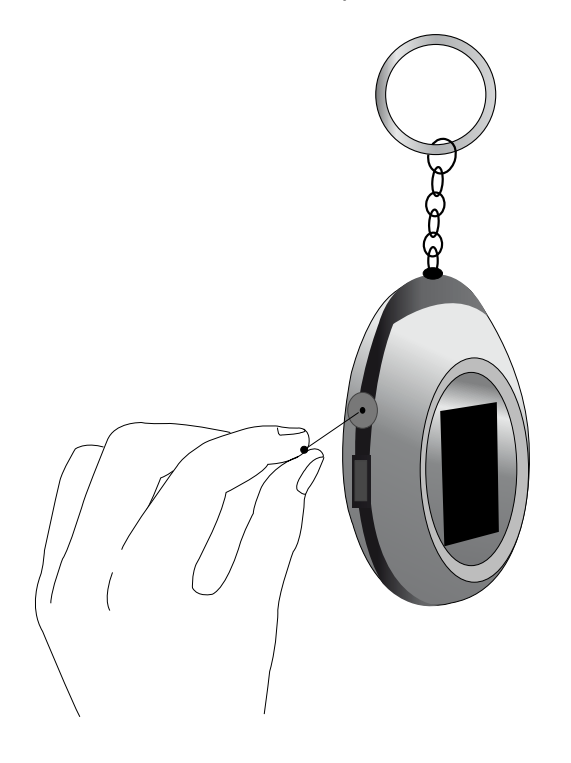

## **OVERZICHT**

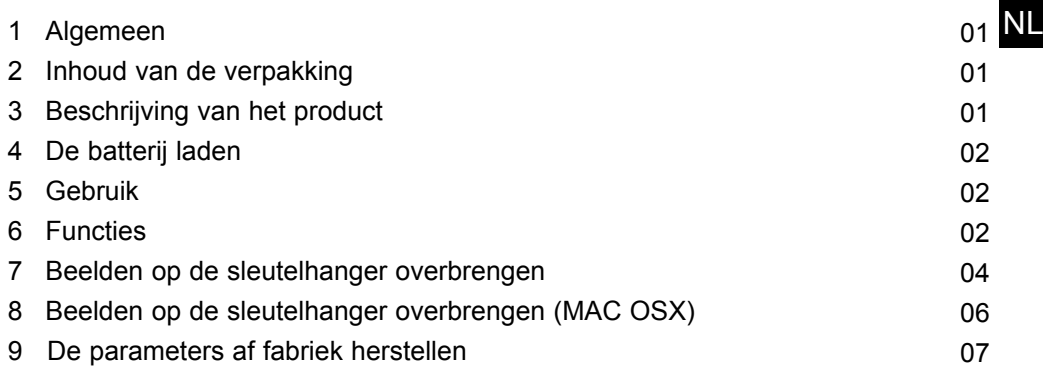

## **1 - Algemeen**

Wij bedanken u om deze sleutelhanger met geïntegreerdo foto-numeriek kader gekozen te hebben en wij worden ervan overtuigd dat hij u gehele tevredenheid zal geven. Zijn gebruik is van een uiterste eenvoud.

Deze sleutelhanger werkt op geïntegreerde batterij 3,7V 250mAh (ongeveer 8u van autonomie) bilvulbare door USB. Wij raden u aan om de batterij te laden voor het eerste gebruik (stelt u uit tot paragraaf 4).

## **2 - Inhoud van de verpakking**

- 1 sleutelhanger met geïntegreerde foto-numeriek kader
- 1 touw USB
- 1 handboek van gebruik

## **3 - Beschrijving van het product**

- 1 knopen  $\blacktriangle/\blacktriangledown$ .
- $2 -$ knoope  $\blacksquare$ .

3 - Nemen USB. Om de sleutelhanger aan te sluiten op uw computer (last van de batterij of overdracht van beelden).

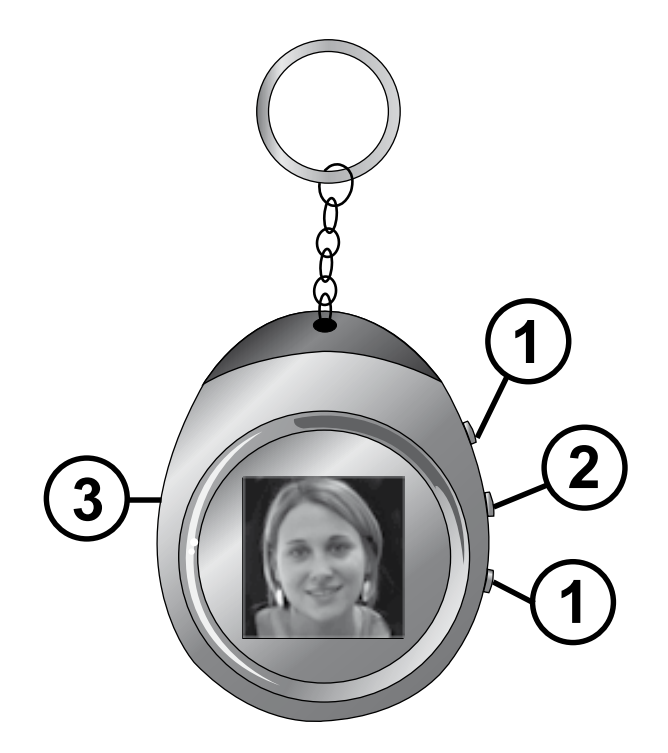

## **4 - De batterij veranderen**

1. Sluit de kabel USB aan die tussen de sleutelhanger en een haven USB van uw computer wordt geleverd.

> 4USB Charge USB Update

- 2. Het scherm van de sleutelhanger steekt zich aan. Het volgende menu geeft zich aan.
- 3. Steunt op de knop  $\blacksquare$ . Een getuige van last blijkt in top aan de linkerkant van het scherm van de sleutelhanger.
- 4. Wanneer deze vol en vast is, wordt de last beëindigd. U kunt nu de kabel USB van uw computer vervolgens van uw sleutelhanger uitschakelen.

### **5 - Gebruik**

Om uw sleutelhanger aan te steken, handhaaft de knop **u** tijdens 3 tweede. Automatisch sleutels aanplakbiljet draagt het eerste beeld in geheugen. Als geen enkel beeld aanwezig, het bericht No Photo ! blijkt. Stelt u uit tot paragraaf 7 om beelden in de sleutelhanger over te brengen.

Om van een beeld aan de andere voorbij te gaan, steunt kort op de knop  $\rightarrow$  of  $\rightarrow$ .

Om uw sleutelhanger te blussen, handhaaft de knop naatijdens 3 tweede.

#### **6 - Functies**

Aangezien de sleutelhanger wordt aangestoken, steunt kort op de toets net volgende menu aangeeft zich. Om in dit menu te varen, gebruikt de toetsen  $\rightarrow/\rightarrow$  van een lijn aan de andere voorbij te gaan.

4**OFF Display Mode Clock Set Auto Off Clock Disp LCD Contrast Delete Exit**

Steunt op  $\blacksquare$  om uw keus te valideren

- **OFF**. Om de sleutelhanger te blussen.
- **Display Mode**. Om de manier van display van de beelden te kiezen.
- **Auto Slide**. Bij verstek in output van fabriek. De beelden trekken een aan een automatisch voorbij.
- **Manual Slide.** Gebruikt de toetsen ▲/◆ om van een beeld aan de andere voorbij te gaan. Het te kennen gegeven beeld blijft aan het scherm.
- NL • **Clock Set**. Om de manier van display van het uur, de klok en de datum te regelen.
	- 24 Hour Mode. Bij verstek in output van fabriek. Steunt op de knop **=** om deze keus te valideren en de klok en de datum te regelen. Gebruikt de knopen  $\rightarrow$ / $\rightarrow$ om het jaar te regelen vervolgens steunt op de toets  $\blacksquare$  om te valideren. Gebruikt de knopen  $\rightarrow$ / $\rightarrow$  om het nummer van maanden te regelen. Steunt op de knop om te valideren. Komt uit zelfde voort voor de dag, het uur, de minuten en de seconden.
	- 12 Hour Mode. Angelsaksische display. Steunt op de knop **a** om deze keus te valideren en de klok en de datum te regelen. Gebruikt de knopen  $\rightarrow/\rightarrow$  om het jaar te regelen vervolgens steunt op de toets **our te valideren. Gebruikt de** knopen  $\sqrt{\phantom{a}}$  om het nummer van maanden te regelen. Steunt op de knop om te valideren. Komt uit zelfde voort voor de dag, het uur, de minuten en de seconden.

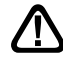

Nota : AM=ochtend, PM=namiddag.

• **Auto Off**. Om de automatische uitblussing van de sleutelhanger te regelen.

- $\overline{\phantom{a}}$  **On**. Om de automatische uitblussing te activeren. Steunt op de knoop  $\overline{\phantom{a}}$  om deze keus te valideren. Gebruikt de knopen  $\rightarrow/\rightarrow$  om de duur te regelen waar tijdens de sleutelhanger aangestoken alvorens zich automatisch zal blijven (tussen 1 minuut en 30 minuten) te blussen.
- **Off**. Om désactiver de automatische uitblussing. Steunt op de knoop **a** om deze keus te valideren.
- **Clock Disp**. Om de manier van display van het uur te regelen.
	- **Disp Clock Normal**. Om de datum en de klok op het scherm van porteclefs te kennen te geven. Steunt op een toets om aan de beelden terug te komen.
	- **Disp Clock Water Mark**. Bij verstek in output van fabriek. Om het uur op de beelden te kennen te geven.

• **LCD Contrast**. Om het contrast van het scherm (van 0 tot 16) te regelen. Gebruikt de toetsen  $\rightarrow$  / $\rightarrow$  om het contrast bij te sturen. Steunt op de toets  $\blacksquare$  om het regelen te valideren

- **Delete.** Om een beeld van de sleutelhanger af te schaffen. Verkiest Delete Current om het te kennen gegeven beeld af te schaffen alvorens het menu in te gaan. Verkiest Delete All om alle beelden af te schaffen in de sleutelhanger.
- **Exit**. Om van het menu weg te gaan.

#### **7 - Van de beelden op de sleutelhanger overbrengen**

Sluit de kabel USB aan die tussen de sleutelhanger en een haven USB van uw computer wordt geleverd. Het scherm van de sleutelhanger steekt zich aan. Het volgende menu geeft zich aan.

> **▶ USB Charge** USB Update

Steunt op de toets vervolgens het scherm aangeeft USB Connected. Aan het scherm van uw computer, start de software DPFMate automatisch. Uw scherm lijkt op het volgende beeld.

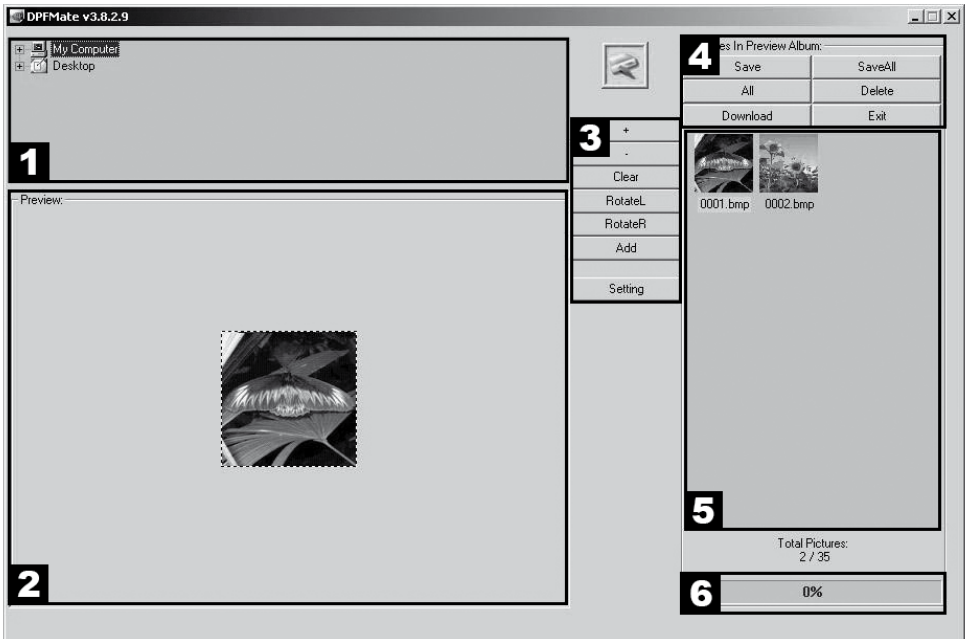

**WINDOWS 2000/XP/VISTA**

- **1** Deze zone laat u toe om in uw computer te varen.
- **2** In deze zone geeft een voor-visualisering zich van het beeld dat in uw computer of sleutelhanger wordt geselecteerd aan.
- **3** In deze zone bevinden werktuigen zich die u toelaten om te wijzigen het beeld dat in de computer wordt geselecteerd alvorens het toe te voegen in de leutelhanger.
	- **+** : voor zoomer naar de voorkant het geselecteerde beeld.
	- : voor zoomer naar de achterkant het geselecteerde beeld.

4

NL

**Clear** : om het gehele beeld in het kader in stippellijnen (het beeld wordt vervormd) te laten binnenkomen. Steunt op **Rect** om aan de reële afmetingen van het beeld terug te komen (enig zal het deel in het kader in stippellijnen in de sleutelhanger geladen worden).

**Rotate L** : gelaten het beeld van een kwart van omloop naar de linkerkant draaien.

**Rotate R** : gelaten het beeld van een kwart van omloop naar de rechterkant draaien.

**Add** : om hetzichtbaar gemaakte beeld te selecteren. Deze komt dan in de zone 5 voor.

**Settings** : om de kleuren van display van de menu's van de sleutelhanger te wiizigen.

**Fontcolor** om de kleur van de brieven te veranderen. Achtergrond om de kleur van de bodem te veranderen.

#### **4** - **Deze zone is de interface tussen de sleutelhanger en uw computer**.

**Save** : om op de computer (formaat BMP) te beschermen het beeld dat eerst in de zone 5 wordt geselecteerd.

**SaveAll** : om op de computer het geheel van de aanwezige beelden in de sleutelhanger te beschermen.

**All** : om alle aanwezige beelden in de zone 5 te selecteren.

**Delete** : om de beelden af te schaffen die in de zone 5 worden geselecteerd.

**Download** : om de beelden van de zone 5 naar de sleutelhanger over te brengen.

**Exit** : om de software te verlaten. Klikt op JA om te bevestigen.

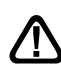

**5** - **In deze zone geven de aanwezige beelden zich in de sleutelhanger aan.**

#### **6** - **Staaf van toename die de toename van de overdracht van de beelden van de computer naar de sleutelhanger aangeeft.**

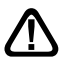

Nota 1 : de ikoon boven de zone 3 geeft de stand van het aansluiten aan ingaat de sleutelhanger en de computer. De ikoon is groen als de sleutelhanger wordt aangesloten. Anders, is zij rood

NL

Nota 2 : Eens dat u de software DPFMate hebt verlaten, klikt twee keer op **de**  ikoon  $\gg$  die zich beneden aan de rechterkant van uw scherm, vervolgens selecteert bevindt Randweg van opslag van massa **USB** die met uw sleute**l USB** overeenstemt Klikt vervolgens op "Tegenhouden" vervolgens bevestigt door op **OK** te klikken. U kunt voortaan de sleutelhanger van de computer uitschakelen.

#### **8 - Van de beelden op de sleutelhanger overbrengen (MAC OSX)**

Sluit de kabel USB aan die tussen de sleutelhanger en een haven USB van uw computer wordt geleverd (zie begin van de vorige paragraaf).

Wanneer de ikoon **DPFMate** op het kantoor blijkt, klikt boven twee keer. Selecteert het bestand **MacDPFMate.zip** en décompressez op het kantoor. Klikt vervolgens twee keer op de ikoon **DPFMate** die u van décompresser komt. De volgende software begint.

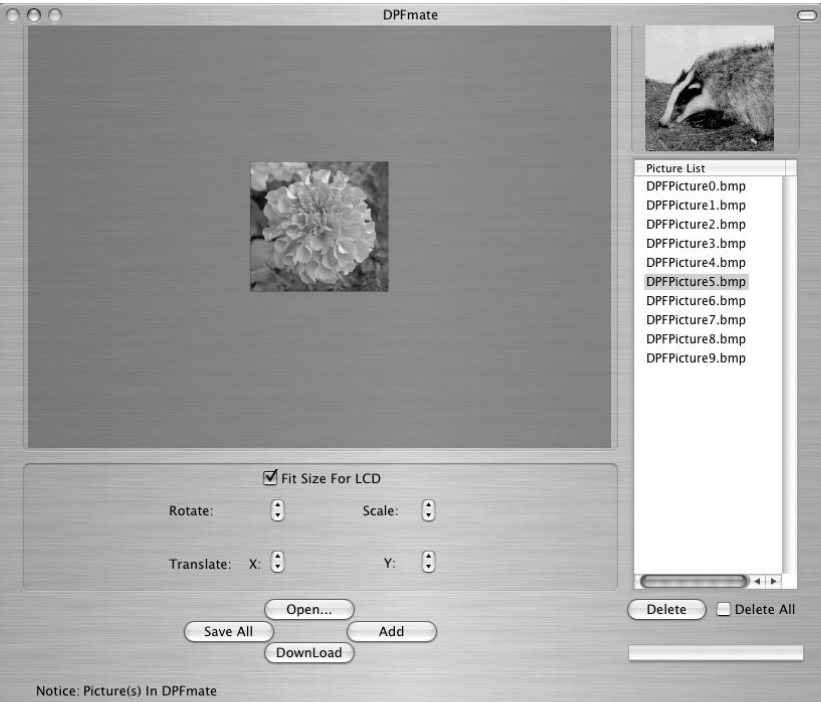

**Mac OS X**

Stelt u uit tot de opties die in de vorige paragraaf worden beschreven.

NL

#### **9 - De parameters af fabriek herstellen.**

De weer-inwijding kan nuttige zijn als u de parameters van uw sleutelhanger wijzigt en dat bepaalde functies niet meer werken. Door het product weer te initiëren, herstelt u de parameters van output van fabriek van het product (identieke configuratie aan die van een nieuw product).

Daarvoor voorziet u van een paperclip of een naald en slaat in het gat op de linkse kant van de sleutelhanger. U zult een klink voelen vervolgens zal het scherm zwart tijdens 2 seconden worden en het product zal als de eerste dag weer starten.

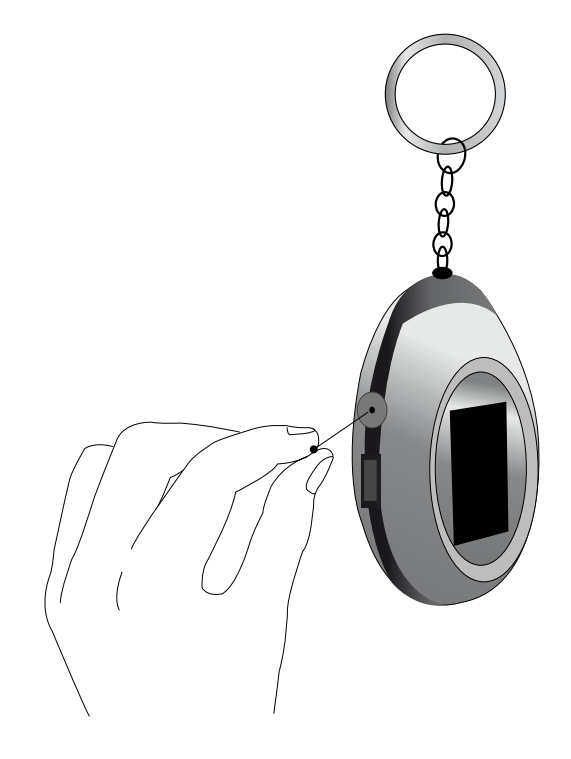

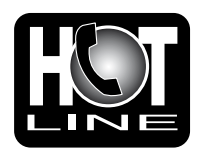

www.metronic.com

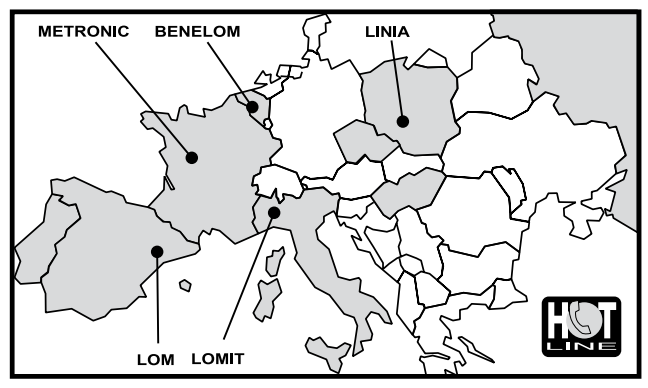

FRANCE assistance technique : 0892 350 315 prix d'appel 0,34€ TTC / min depuis un<br>poste fixe / BENELUX +32 (0)4 264 86 68 / ITALIA +39 (0)2 94 94 36 91 **ESPAÑA +34 (0)93 865 22 38 / PORTUGAL +34 (0)93 865 22 38 POLSKA** +48 (0)603 38 98 41 / **MAGYARORSZÁG** 0036 20 964 1110 PYCCKMM 007 926 207 36 39 / ČESKÝ 0042 0608 706 502

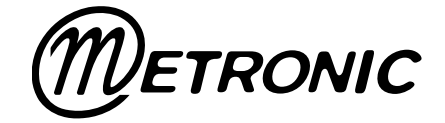

100, Rue Gilles de Gennes NODE PARK TOURAINE 37310 TAUXIGNY

www.metronic.com

Produit fabriqué en Asie. Made in Asia.